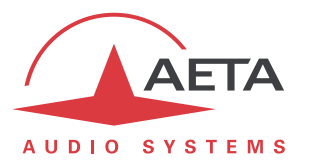

# **Utilisation du service AETA Remote Access**

## **1. Contexte**

Les codecs AETA sont tous pilotables via une interface IP, et un ordinateur par exemple peut facilement en prendre le contrôle lorsqu'il est relié au même réseau local que le codec:

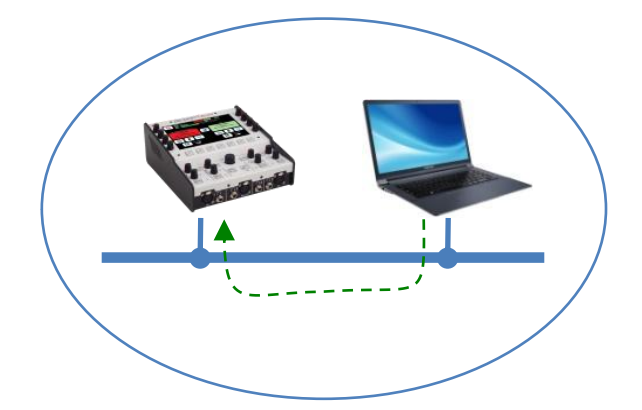

L'ordinateur peut accéder aux pages html embarquées du codec. Dans le cas du ScoopTeam, l'application "My ScoopTeam LE" est une alternative encore plus confortable.

Lorsque l'ordinateur est sur un site distant, relié via Internet, il faut le plus souvent traverser un(des) routeur(s) NAT et ou un(des) pare-feu:

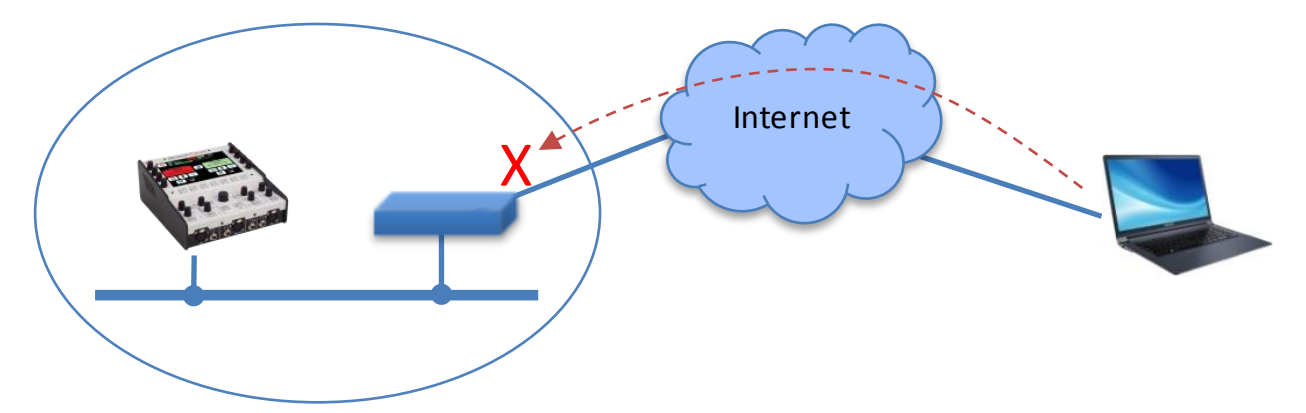

Dans ce type de situation, il n'est pas possible d'obtenir une connexion aussi facilement qu'à travers un réseau local.

Le service "*Remote Access*" AETA est conçu pour contourner cette difficulté et permettre de prendre le contrôle d'un appareil même dans ce cas1.

l

<sup>1</sup> Cependant un pare-feu très restrictif peut évidemment bloquer le service.

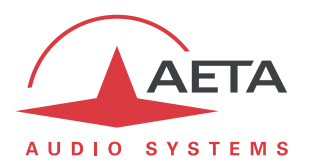

## **2. Service "Remote Access"**

Le système repose sur l'utilisation d'un serveur d'accès distant, intermédiaire entre le codec et l'organe de commande. Une session de commande se déroule en deux phases:

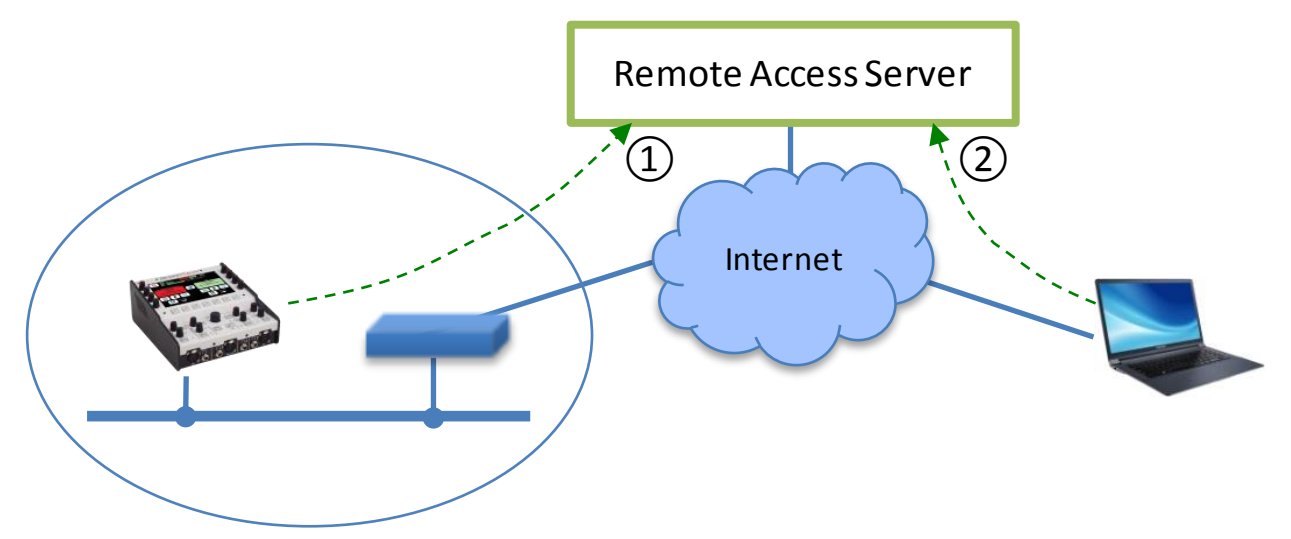

- 1. Le codec se connecte au serveur, et se rend disponible pour une éventuelle session de commande à distance.
- 2. Un utilisateur qui souhaite commander l'unité se connecte au serveur, et ce dernier va établir une liaison virtuelle entre l'organe de commande et le codec, identique dans son exploitation à une connexion directe via un réseau local.

Les deux connexions sont sécurisées et cryptées.

Trois types de liaisons sont proposés:

- Téléassistance ("*Remote Assistance*"): ce service permet au service support d'AETA d'accéder au codec, pour une aide ou une investigation éventuelle. *Cette opération ne peut pas être effectuée sans une activation de votre part.*
- Accès distant html ("*Remote Access*"): permet d'accéder à distance aux pages html du codec. Le moyen de télécommande peut être tout appareil muni d'un navigateur web, sans application à installer. *Une option "Remote Access" doit être installée sur le codec pour utiliser ce service.*
- "Accès distant +": disponible pour un ScoopTeam muni d'une option "*Remote Access +*", ce type de liaison permet de commander le ScoopTeam depuis un PC (sous Windows) muni de l'application "My ScoopTeam RE".

Lorsque le codec possède plus d'une interface IP, il est possible d'utiliser pour l'accès distant une interface distincte de celle utilisée pour la transmission AoIP.

Exception faite du dernier type de liaison ("Accès distant +"), ce service permet d'accéder via Internet à tous les codecs des gammes suivantes:

- ScoopTeam
- Scoopy+ S
- Scoop5 S et Scoop5 S-IP
- uScoop
- ScoopFone 4G, ScoopFone 4G-R, ScoopFone IP

Les chapitres suivants décrivent la mise en œuvre des différents services.

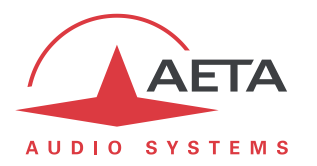

## **3. Utiliser la téléassistance**

## *3.1. Pré-requis*

Il suffit de disposer du firmware à jour sur le codec. Il n'est pas indispensable de disposer d'une option supplémentaire.

Il faut que le codec dispose d'un accès à Internet, par exemple par sa connexion à un réseau local Ethernet. Mais une autre connexion IP est aussi exploitable: accès mobile, Wi-Fi…

### *3.2. Connexion du codec au serveur*

Il faut d'abord connecter le codec au serveur AETA pour le rendre accessible. Pour cela, la méthode diffère un peu selon le produit.

#### **3.2.1. ScoopTeam**

#### Menu **Tools** > **Remote Assistance**: activez "**Remote Assistance**".

*Si une option "Remote Access" est installée, le menu est Tools* **>** *Remote Access, "Remote Access".*

Dans ce même menu, vous pouvez choisir l'interface IP par laquelle le codec va se connecter au service: "**Interface for Control**". Pour utiliser toujours la même interface que la transmission AoIP, sélectionnez "Auto".

Vérification de la bonne connexion: menu **Status,** "**Remote Assistance Service".**

Prenez note de l'adresse MAC de l'interface Ethernet principale (LAN1): menu **Network > LAN1 settings**

#### **3.2.2. Gammes Scoopy+ S ou Scoop5 S**

Menu: **Outils > Maintenance > Assistance à distance**, **Autoriser Accès distant.**

*Si une option "Remote Access" est installée, le menu est Outils > Maintenance > Accès distant, Autoriser Accès Distant.*

Dans ce même menu, vous pouvez choisir l'interface IP par laquelle le codec va se connecter au service: "**Interface réseau**". Pour utiliser toujours la même interface que la transmission AoIP, sélectionnez "Auto".

Vérification de la bonne connexion: menu **Outils > A Propos** (Information "Etat accès distant").

Prenez note de l'adresse MAC de l'interface Ethernet: menu **Outils > A Propos**

#### **3.2.3. Gammes ScoopFone (4G, IP, 4G-R)**

Menu: **Tools > Rem. assist.**, **Enabled: Yes.**

*Si une option "Remote Access" est installée, le menu est Tools > Rem. access*

*Le choix de l'interface IP par laquelle le codec va se connecter au service n'est modifiable que par les pages html: voir ci-dessous.*

Vérification de la bonne connexion: menu **Tools > Rem. assist.**

Prenez note de l'adresse MAC de l'interface Ethernet. Menu: **Ethernet**

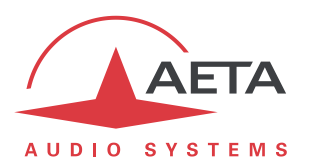

#### **3.2.4. Via les pages html (toutes gammes)**

Onglet **MAINTENANCE**, page **ACCES DISTANT**, cochez "Autoriser assistance à distance".

*Si une option "Remote Access" est installée, Onglet MAINTENANCE, page ACCES DISTANT, cochez "Autoriser accès distant".*

Dans la même page, vous pouvez choisir l'interface IP par laquelle le codec va se connecter au service: "Interface réseau". Pour utiliser toujours la même interface que la transmission AoIP, sélectionnez "Auto".

Vérification de la bonne connexion: Onglet **ETAT**, section **GENERAL.**

Prenez note de l'adresse MAC de l'interface Ethernet: Onglet **RESEAU**, page **PARAMETRES ETHERNET.**

### *3.3. Session d'assistance*

Indiquez au technicien AETA l'adresse MAC de l'appareil, c'est cette adresse qui identifie exclusivement l'appareil.

AETA peut alors ouvrir une session de prise de contrôle du codec. La liaison est sécurisée et cryptée.

Vous pouvez désactiver la téléassistance une fois terminée l'intervention. *Cela est conseillé si vous voulez éviter un trafic de données inutile.*

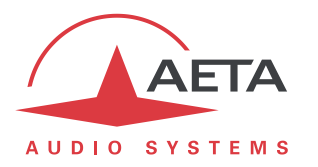

## **4. Utiliser l'accès distant html**

## *4.1. Pré-requis*

Il faut disposer sur le codec:

- Du firmware à jour
- de l'option "Remote Access" (ou l'option "Premium Remote Access").
- d'un accès à Internet, par exemple par sa connexion à un réseau local Ethernet. Mais une autre connexion IP est aussi exploitable: accès mobile, Wi-Fi…

Le moyen de télécommande peut être tout appareil muni d'un navigateur web (pas d'application à installer): ordinateur, tablette ou même smartphone…

## *4.2. Connexion du codec au serveur*

Il faut d'abord connecter le codec au serveur AETA pour le rendre accessible. Afin de restreindre l'accès au codec, vous pouvez définir un "mot de passe codec" qui autorise sa prise de contrôle à distance.

*Remarque: par mesure de sécurité, un mot de passe vide ou trop court n'est pas accepté par le système (voir plus de détails sur le sujet e[n 6.1 ci-dessous\)](#page-8-0).*

La procédure et les réglages diffèrent un peu selon le produit.

#### **4.2.1. ScoopTeam**

Menu **Tools > Remote Access**: activez "**Remote Access**".

Dans ce même menu, vous pouvez choisir l'interface IP par laquelle le codec va se connecter au service: "**Interface for Control**". Pour utiliser toujours la même interface que la transmission AoIP, sélectionnez "Auto".

Vérification de la bonne connexion: menu **Status,** "**Remote Access Service".**

Si vous souhaitez modifier le mot de passe, il faut être en mode administrateur (*si nécessaire, changez grâce au menu Tools > Access Level: Administrator*). Dans le menu **Tools > Remote Access** vous pouvez saisir un mot de passe de votre choix (**Codec Password**), avec les règles suivantes:

- Le mot de passe doit comporter au moins 8 caractères (voir remarque ci-dessus et chapitr[e 6.1\)](#page-8-0).
- Si vous laissez le mot de passe vide ou entrez moins de 8 caractères, un mot de passe aléatoire est automatiquement créé par le ScoopTeam.

### **4.2.2. Gammes Scoopy+ S ou Scoop5 S**

#### Menu: **Outils > Maintenance > Accès Distant**, **Autoriser accès distant.**

Dans ce même menu, vous pouvez choisir l'interface IP par laquelle le codec va se connecter au service: "**Interface réseau**". Pour utiliser toujours la même interface que la transmission AoIP, sélectionnez "Auto".

Vérification de la bonne connexion: menu **Outils > A Propos** (Information "Etat accès distant").

Si vous souhaitez modifier le mot de passe, allez dans le menu **Outils > Maintenance > Accès Distant**, **Mot de passe codec.** Les règles suivantes s'appliquent sur le mot de passe:

- Le mot de passe doit comporter au moins 8 caractères (voir remarque ci-dessus et chapitr[e 6.1\)](#page-8-0).
- Si vous laissez le mot de passe vide ou entrez moins de 8 caractères, un mot de passe aléatoire est automatiquement créé par le codec.

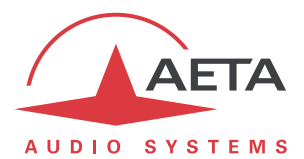

### **4.2.3. Gamme ScoopFone (4G, IP, 4G-R)**

#### Menu: **Tools > Rem. Access**, **Enabled: Yes.**

*Le choix de l'interface IP par laquelle le codec va se connecter au service n'est modifiable que par les pages html: voir ci-dessous.*

Vérification de la bonne connexion: menu **Tools > Rem. access**

*Si vous souhaitez modifier le mot de passe, il faut utiliser les pages html embarquées: voir ci-dessous.*

#### **4.2.4. Via les pages html (toutes gammes)**

Onglet **MAINTENANCE**, page **ACCES DISTANT**, cochez "Autoriser accès distant".

Dans la même page, vous pouvez choisir l'interface IP par laquelle le codec va se connecter au service: "Interface réseau". Pour utiliser toujours la même interface que la transmission AoIP, sélectionnez "Auto".

Vérification de la bonne connexion: Onglet **ETAT**, section **GENERAL.**

Vous pouvez aussi modifier le mot de passe; avec les règles suivantes:

- Le mot de passe doit comporter au moins 8 caractères (voir remarque ci-dessus et chapitr[e 6.1\)](#page-8-0).
- Si vous laissez le mot de passe vide ou entrez moins de 8 caractères, un mot de passe aléatoire est automatiquement créé par le codec.

## *4.3. Accès aux pages html*

L'appareil à commander doit être connecté au serveur, et vous devez connaître les informations suivantes sur cet appareil:

- Son type produit (exemple: Scoopy+ S)
- Son numéro de série
- Son "mot de passe codec"

Ouvrez un navigateur web, et allez à l'URL suivante:

#### <https://cloud.aeta.com/rac>

Vous accédez au portail d'accès distant html d'AETA:

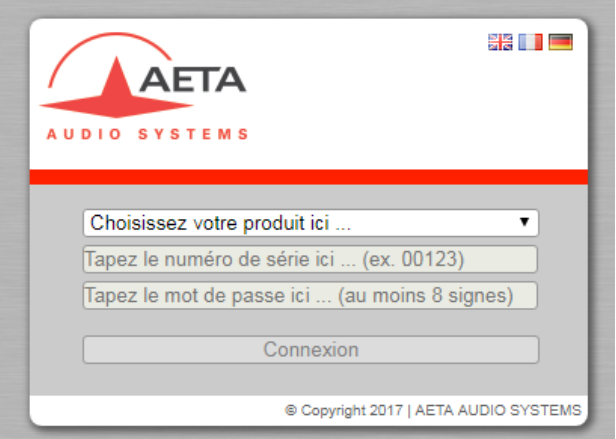

- 1. Sélectionnez le type de produit dans la liste déroulante
- 2. Entrez son numéro de série (indifféremment avec ou sans les "0" en tête)
- 3. Entrez le mot de passe du codec
- 4. Cliquez le bouton "Connexion"

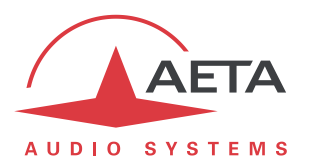

Vous obtenez après quelques secondes la page d'accueil du codec, quasiment identique à celle que vous pouvez obtenir par une connexion directe sur réseau local:

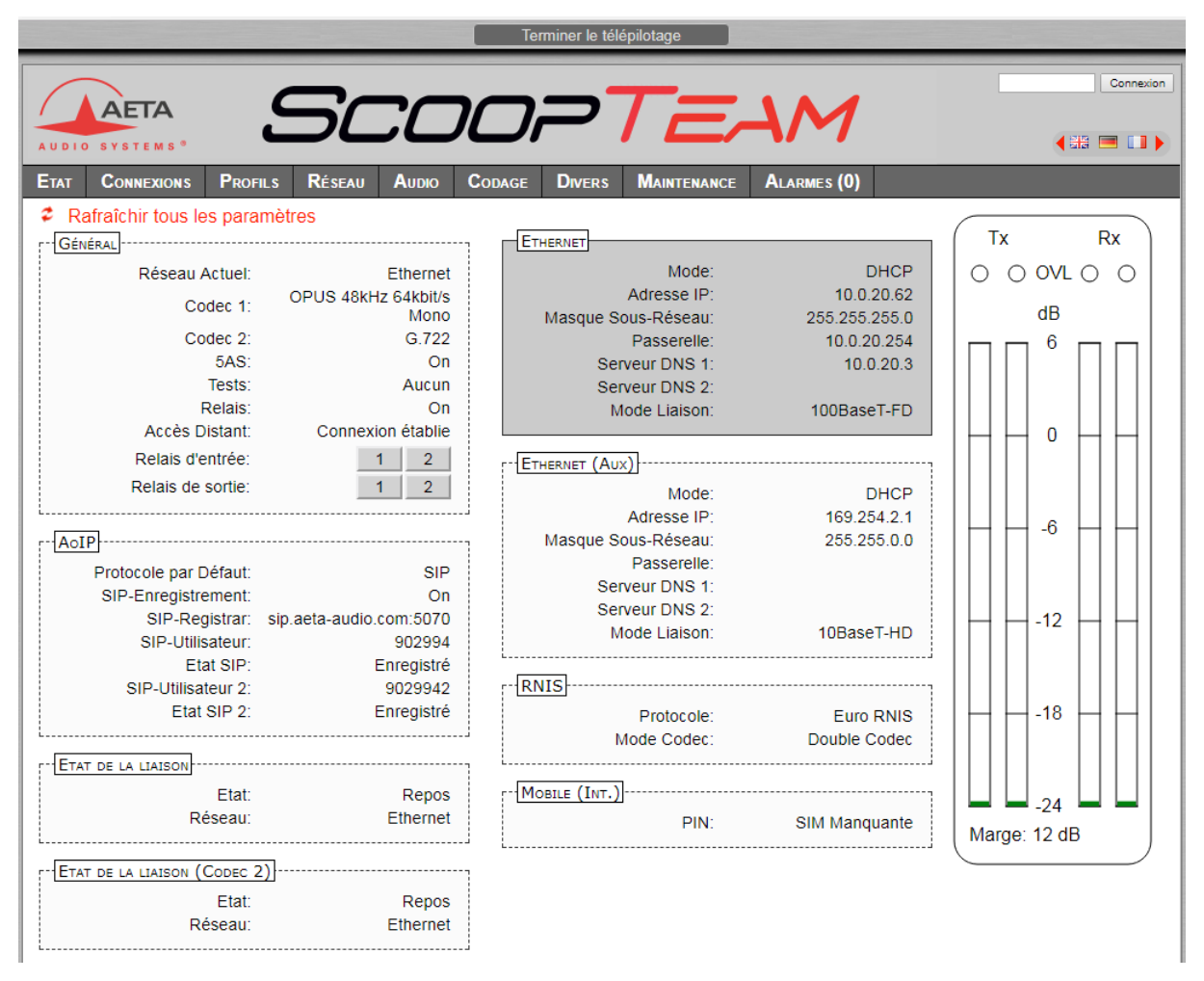

La différence réside dans le bandeau en haut de la fenêtre ("Terminer le télépilotage"). Cliquez sur celuici lorsque vous souhaitez vous déconnecter du serveur.

La navigation dans les pages suit les mêmes principes que lors d'une utilisation en accès direct.

*Attention: ne pas confondre "le mot de passe codec" que vous avez utilisé pour cette connexion, et le mot de passe éventuellement configuré pour contrôler l'accès aux pages html de manière générale (c'est-àdire sans distinction accès local / accès distant). Ces mots de passe sont indépendants entre eux.*

La liaison est sécurisée et cryptée.

Vous pouvez désactiver la connexion du codec une fois terminée l'intervention. *Cela est conseillé si vous voulez éviter un trafic de données inutile.*

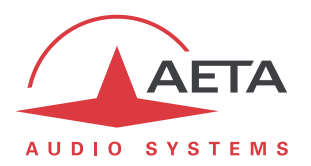

## **5. Utiliser "l'accès distant +"**

**Ce type de liaison n'est disponible que pour un ScoopTeam.** *Il inclut systématiquement l'accès distant aux pages html, tel que décrit dans le chapitre précédent: reportez-vous à ce dernier pour la mise en œuvre de ce service.*

## *5.1. Pré-requis*

Il faut disposer sur le ScoopTeam:

- du firmware à jour (version 1.03 ou plus récente)
- de l'option "Remote Access +"
- d'un accès à Internet, par exemple par sa connexion à un réseau local Ethernet. Mais une autre connexion IP est aussi exploitable: accès mobile, Wi-Fi…

Le moyen de télécommande est l'application "My ScoopTeam RE", installé sur un PC sous Windows.

Vous pouvez télécharger depuis le site web d'AETA le fichier d'installation de l'application. Lancez le fichier d'installation, puis ouvrez le document d'instructions qui est installé en même temps que l'application. Vous y trouverez les instructions pour l'utilisation de "My ScoopTeam RE".

### *5.2. Connexion du ScoopTeam au serveur*

Il faut d'abord connecter le ScoopTeam au serveur AETA pour le rendre accessible. Afin de restreindre l'accès au codec, vous pouvez définir un "mot de passe codec" qui autorise sa prise de contrôle à distance.

*Remarque: par mesure de sécurité, un mot de passe vide ou trop court n'est pas accepté par le système (voir plus de détails sur le sujet e[n 6.1 ci-dessous\)](#page-8-0).*

#### Menu **Tools > Remote Access**: activez "**Remote Access**".

Dans ce même menu, vous pouvez choisir l'interface IP par laquelle le codec va se connecter au service: "**Interface for Control**". Pour utiliser toujours la même interface que la transmission AoIP, sélectionnez "Auto".

Vérification de la bonne connexion: menu **Status,** "**Remote Access Service".**

Si vous souhaitez modifier le mot de passe, il faut être en mode administrateur (*si nécessaire, changez grâce au menu Tools > Access Level: Administrator*). Dans le menu **Tools > Remote Access** vous pouvez saisir un mot de passe de votre choix (**Codec Password**), avec les règles suivantes:

- Le mot de passe doit comporter au moins 8 caractères (voir remarque ci-dessus et chapitr[e 6.1\)](#page-8-0).
- Si vous laissez le mot de passe vide ou entrez moins de 8 caractères, un mot de passe aléatoire est automatiquement créé par le ScoopTeam.

## *5.3. Prise de contrôle par "My ScoopTeam RE"*

Etablissez la connexion virtuelle du PC avec le ScoopTeam, en utilisant comme identifiant du ScoopTeam son numéro de série, et pour l'authentification son "mot de passe codec". Vous pouvez créer une liste d'appareils connus et facilement basculer de l'un à l'autre.

Vous trouverez les détails de mise en œuvre dans le document d'instructions qui est installé en même temps que "My ScoopTeam RE".

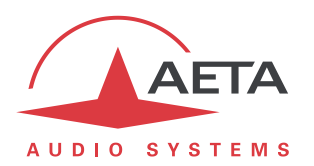

## **6. Sécurité**

Par son principe l'accès distant, en rendant possible une commande via Internet depuis n'importe quel endroit, pourrait représenter des risques pour la sécurité, par exemple:

- Prise de contrôle intempestive d'un appareil par une personne non autorisée;
- "Ecoute" indiscrète des transactions;
- Intrusion dans un codec ou un appareil de commande.

## *6.1. Mesures de protection*

<span id="page-8-0"></span>Le système d'accès distant AETA comporte plusieurs dispositions pour éviter ces risques, notamment:

- La **connexion entre le codec et le serveur** est authentifiée et cryptée (SSH).
- Cette connexion nécessite une **activation volontaire** sur le codec. Tant que la fonction n'est pas activée, personne ne peut prendre le contrôle du codec via Internet. Il en est de même pour la téléassistance et l'accès à distance par le personnel d'AETA. *Pour une sécurité encore renforcée, vous pouvez n'activer l'accès distant que pendant la durée d'une intervention.*
- La **connexion entre l'organe de commande distant et le serveur** est authentifiée et cryptée (HTTPS et/ou SSH).
- Le **mot de passe codec** est un verrou qui garantit que seules les personnes autorisées peuvent agir sur le codec, même lorsque l'accès distant est actif. C'est pour cette raison qu'un mot de passe vide ou trop court n'est pas accepté par le système. Au contraire, il est fortement recommandé d'utiliser un mot de passe complexe. Nous vous conseillons au moins 13 caractères, avec une combinaison de lettres majuscules et minuscules, chiffres et caractères spéciaux de la liste suivante:  $- +$ \* .:,;#?! = .

## *6.2. Indications pour les pare-feu*

Il n'est pas nécessaire de créer des routes ou redirections statiques de ports publics vers les codecs (c'est même déconseillé). En effet c'est le codec ou l'organe de commande qui initie une connexion vers le serveur.

Si un pare-feu empêche cette connexion, il faudra éventuellement autoriser les échanges de paquets avec le serveur AETA: domaine cloud.aeta.com (ou bien, à la date de rédaction de ce document, l'adresse IP 80.154.26.106).